# TR7 Series Thermo Recorder TR71A / TR72A / TR72A-S **User's Manual**

# T&D Corporation

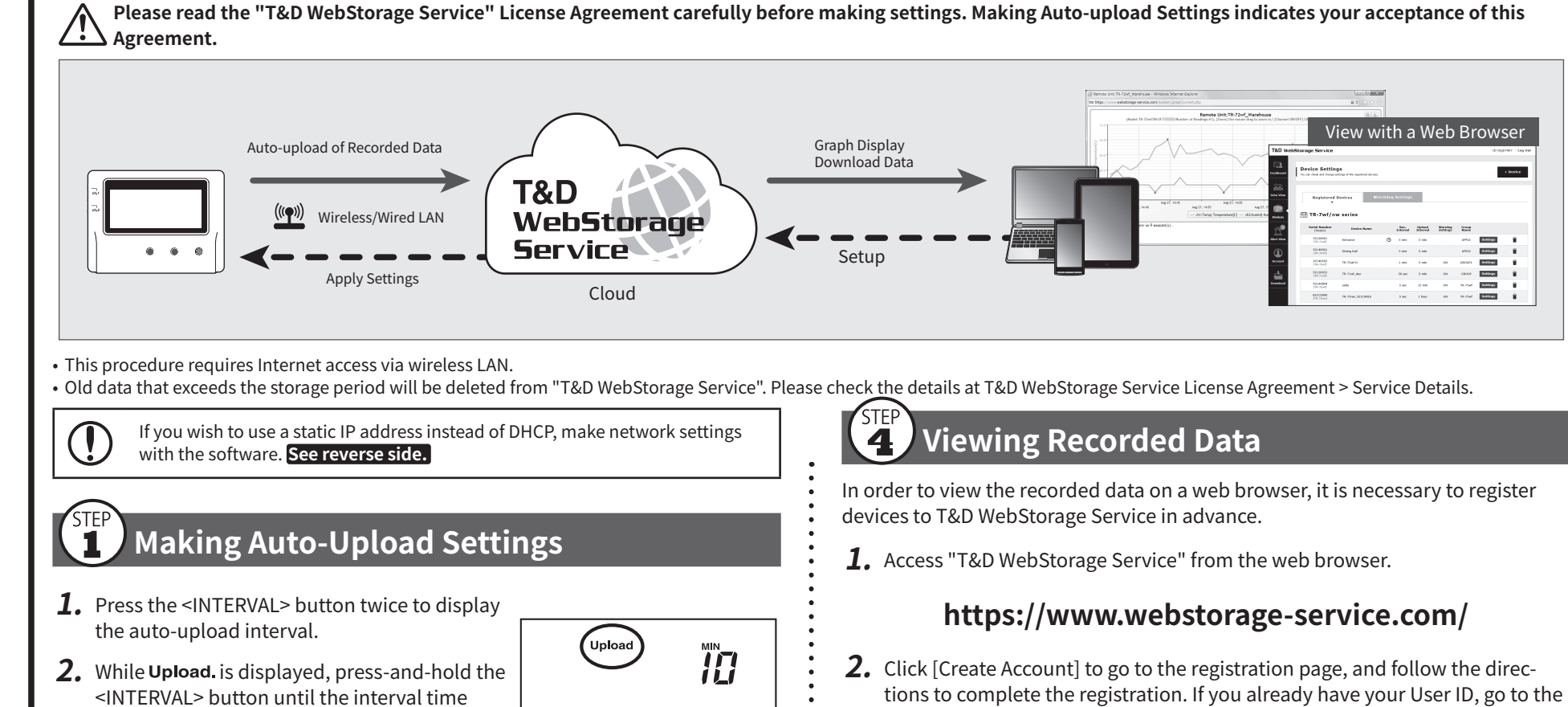

- Rec Interval
- 5. When the desired recording interval appears, stop pressing the button. Within a few seconds, the display will return to measurement mode to indicate the recording interval is set.

 $10$  min

.flashes

- 3. Press <INTERVAL> again to select the interval time. Each press changes the interval as follows: Auto-upload Intervals (Upload.): OFF / 1, 2, 5, 10, 15, 20, 30 MIN / 1, 2, 3, 4, 6, 12, 24 HOUR Auto Upload Interval
- 4. The interval time will stop flashing and the display will return to the normal measurement mode, confirming that it is set.

# Ref: Auto-Upload Intervals & Corresponding Estimated Battery Life

In general, the shorter the upload interval, the shorter the battery life.

2. Set your wireless LAN access point to "WPS" .mode

For details about Wireless LAN Access Point settings, refer to the user manual for that access point.

3. When the setup is successfully completed, the  $\widehat{\mathcal{P}}$  mark on the LCD display will turn ON.

#### **Checking Connection Status** 3

Place the logger in the desired measurement location where Internet access is .available

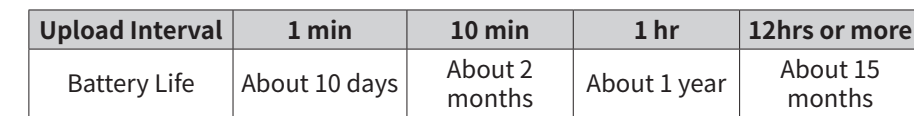

• All estimates are based on operations carried out with a new battery and are in no way a guarantee of actual battery life.

• When Auto-upload is used frequently on TR71A, the measurement of the internal sensor may rise by around 0.3° C.

# **Making Wireless LAN Settings**

- To use the WPS feature, make sure to select WPS2-PSK(AES) or disable wireless  $\bigcup$ security in your access point settings. Wireless LAN settings using WPS may not be possible depending on the supported features or settings of your wireless LAN access point. In this case, please make wireless network settings on PC. **See reverse side.** The following information is required: • Network Name (SSID)
	- Security (WEP 64bit/128bit, WPA-PSK (TKIP), WPA2-PSK (AES))

together until **WPS** appears on the LCD screen.

• Password (Network Key)

1. Press the <PWR> and <DISPLAY> buttons

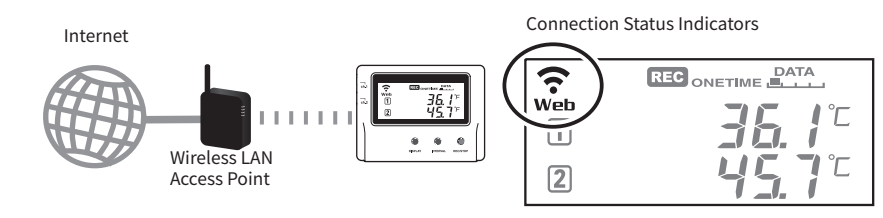

Press the <REC/STOP> button to immediately send the recorded data to "T&D WebStorage Service" without waiting for the next transmission. If the transmission is successful, Web will remain ON after COM turns OFF.

There are mainly two ways to set up the device and manage the recorded data as .follows

Via Cloud: Automatic Data Upload

By using wireless LAN, the logger automatically uploads recorded data to the cloud storage. It enables the viewing of uploaded data and the changing of settings on your PC, smartphone and tablet.

#### Via PC: Setup and Download **See reverse side.**

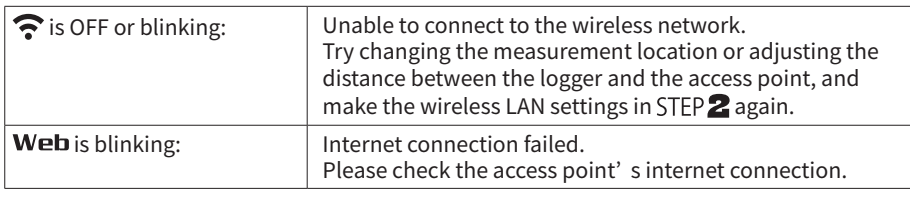

- next step.
- 3. Login by entering the registered User ID and Password.
- 4. Click [Devices] in the left menu to open the Device Settings window.
- **5.** Clicking the [+Device] button will take you to the Add a Device page.
- **6.** Enter the serial number and registration code\* for the target logger, then click [Add].

\* The registration code can be found on the supplied Registration Code Label.

7. After data is sent to either by auto-upload or by pressing the <REC/STOP> button on the logger, the added device and its measurements will appear in the [Data View] window.

# **Troubleshooting Tips**

#### **If measurements are not displayed:**

Check the screen of the logger and make sure REC is ON; If not, press-and-hold <REC/STOP> to start recording. See "Recording Interval Setting above.

#### If the display of measurements is not refreshed:

Try making the recording interval shorter. If the recording interval is set to longer than the upload interval, the same measurement is displayed until the next recording occurs and the new data is uploaded.

#### If you lose your registration code label:

Open the software "TR7 for Windows" and connect your logger via USB to the computer. The connected logger and its information will appear in the left boxes of the main window. The registration code can be found here.

#### **If you wish to save recorded data to PC:**

Use "T&D Graph" that is available for download from the T&D Website. See Tips on the reverse side.

# **STEP** Changing Device Settings

It is possible to change device settings by using "T&D WebStorage Service". In the Device Settings window click the [Settings] button to open the settings box. Make the necessary changes and click [Send Settings].

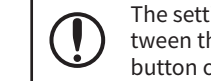

**REG** ONETIME **BATA** 

 $36.1^\circ$ 

 $\vec{45}$   $\vec{7}$ 

WPS

 $\sqrt{1}$ 

 $\boxed{2}$ 

tween the logger and "T&D WebStorage Service". By pressing the <REC/STOP> The setting changes will not be actually applied until communication occurs bebutton on the logger, however, settings can be applied immediately.

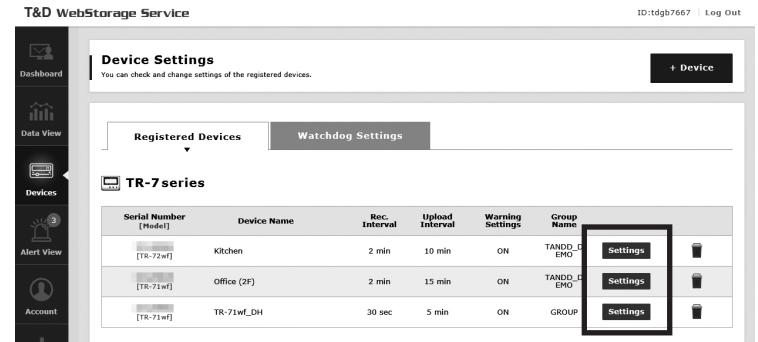

#### **Setting Items which can be set or changed:**

Make settings and download data by using the USB connection and PC software. • If you are using the TR71A for vaccine storage and management, please follow this .method

# **Marks on LCD Screen**

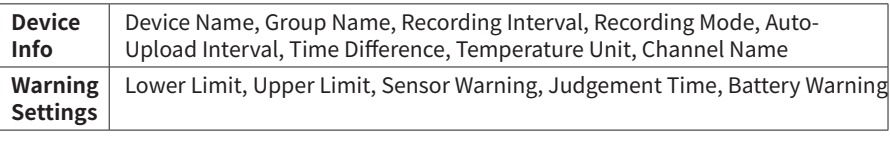

About 10 days

About 1 year

REG<sub>c</sub>

#### **com.tandd**

© Copyright T&D Corporation. All rights reserved. 2021.04 165049300XX (Xth Edition)

In this document, TR71A, TR72A and TR72A-S are collectively referred to as the "TR7A Series" or simply as the "device" or "logger".

# **How to Use**

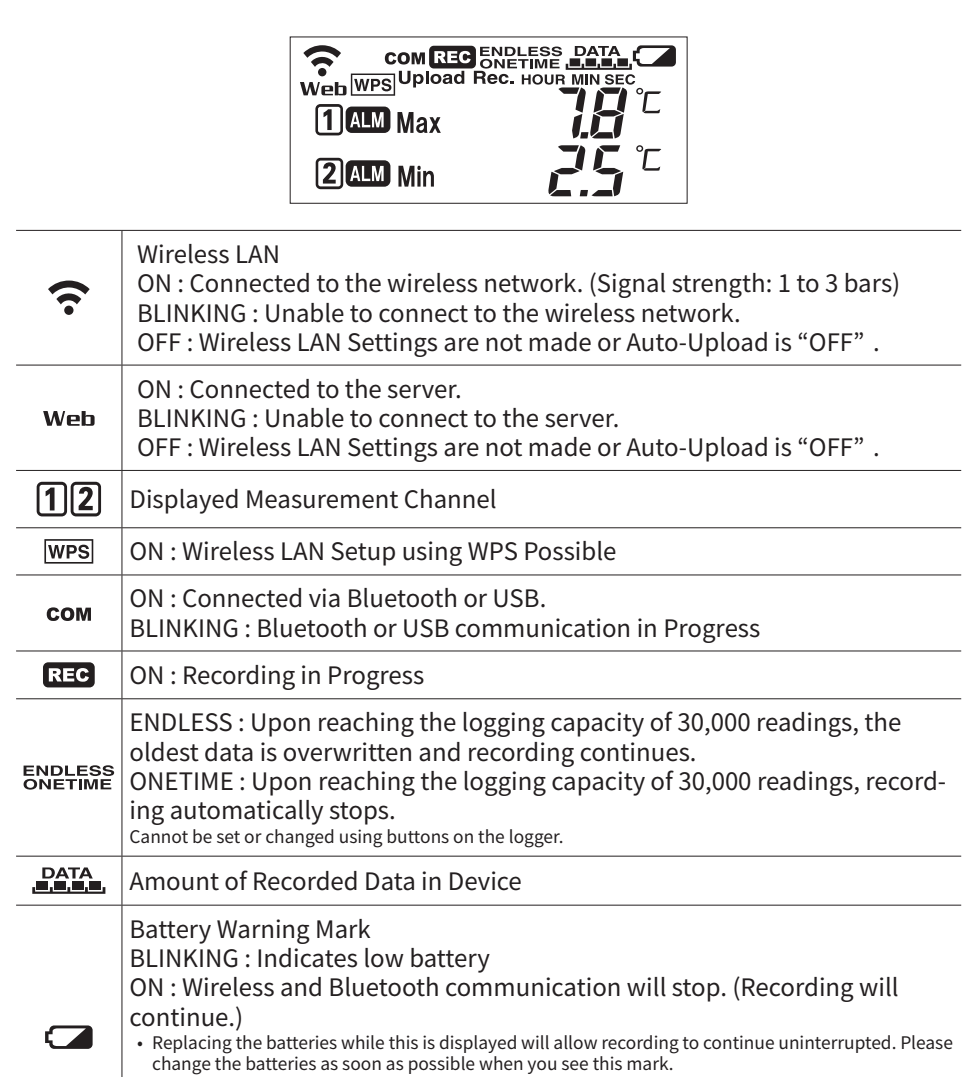

# **For the Users of TR71A**

The TR71A has a "Vaccine Mode" setting that is suitable for such as vaccine storage and monitoring, which require strict temperature management. When this mode is enabled, the following features are available:

- Warning Judgement Time : 0 sec. (immediate judgement)
- **Auto Reset Max/Min Values**
- Monitor and record maximum and minimum temperatures for the day **CSV File Created upon Data Download**
- Manage reports on the daily maximum and minimum temperatures and total time out of range
- To use the TR71A for vaccine management, please read the reverse side of **this document carefully, and make settings in "Vaccine Mode" using the "TR7 for Windows" software.** 
	- \* The button operations (such as recording interval, auto-upload interval, and wireless LAN settings) can also be configured with this software.

# **Recording Interval Setting**

Install the batteries and sensor(s) in the logger, and make sure the LCD is displaying measurements. The factory default setting for the recording interval is 10 minutes. Follow the procedure below to change this setting.

<u>ק״</u>

- Skip this setting if you don't need to change the recording interval. • Upon the start of recording, all previously recorded data in the logger will be .deleted
	- Note: When REC is ON (recording in progress), the logger cannot be turned off, nor can the recording interval be changed.
- 1. Press-and-hold the <REC/STOP> button until **REC** turns OFF (recording stops)
- 2. Press the <INTERVAL> button.
- 3. While Rec. is displayed, press-and-hold the <INTERVAL> button until the interval time flashes.
- 4. Press the <INTERVAL> button again to select the interval time. Recording Intervals (Rec.) 1, 2, 5, 10, 15, 20, 30 SEC / 1, 2, 5, 10, 15, 20, 30, 60 MIN

# **Automatic Data Upload to the Cloud**

The auto-upload function enables TR7 series loggers to automatically upload recorded data to the free cloud storage service "T&D WebStorage Service". The uploaded data is available for viewing from a web browser.

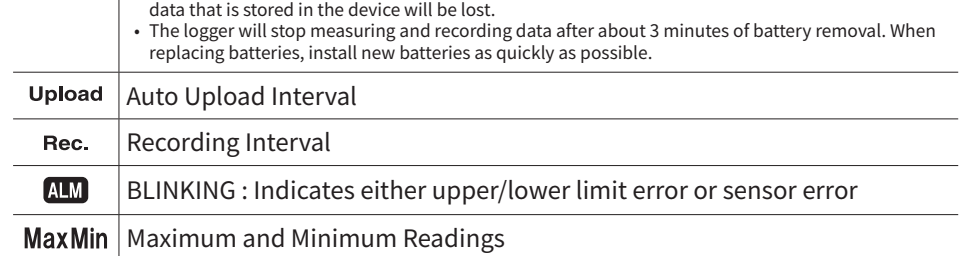

• If + (plus) and – (minus) are mistaken, or if the battery terminals + and – are shorted, the recorded

# **Messages on LCD Screen**

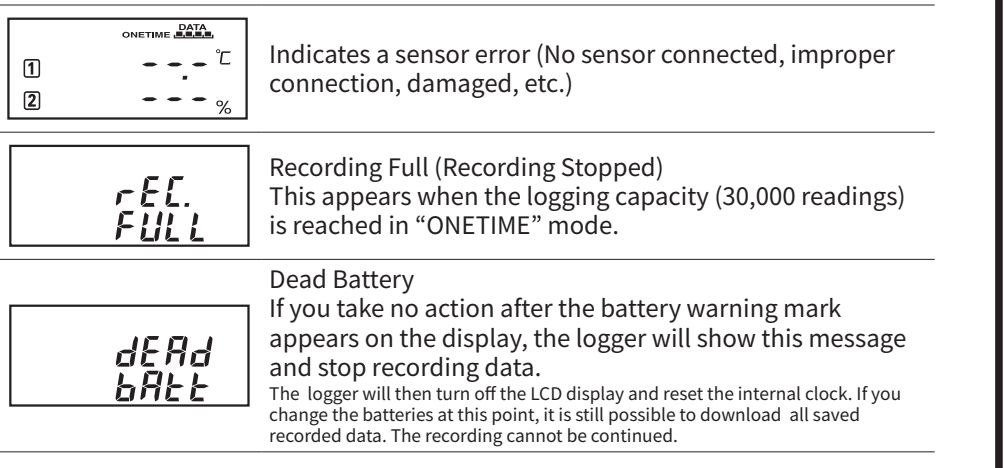

Upper part : Bootloader Version L 0.08 Lower part : Firmware Version A 100 This appears immediately after the power is turned on.

**Button Operations** 

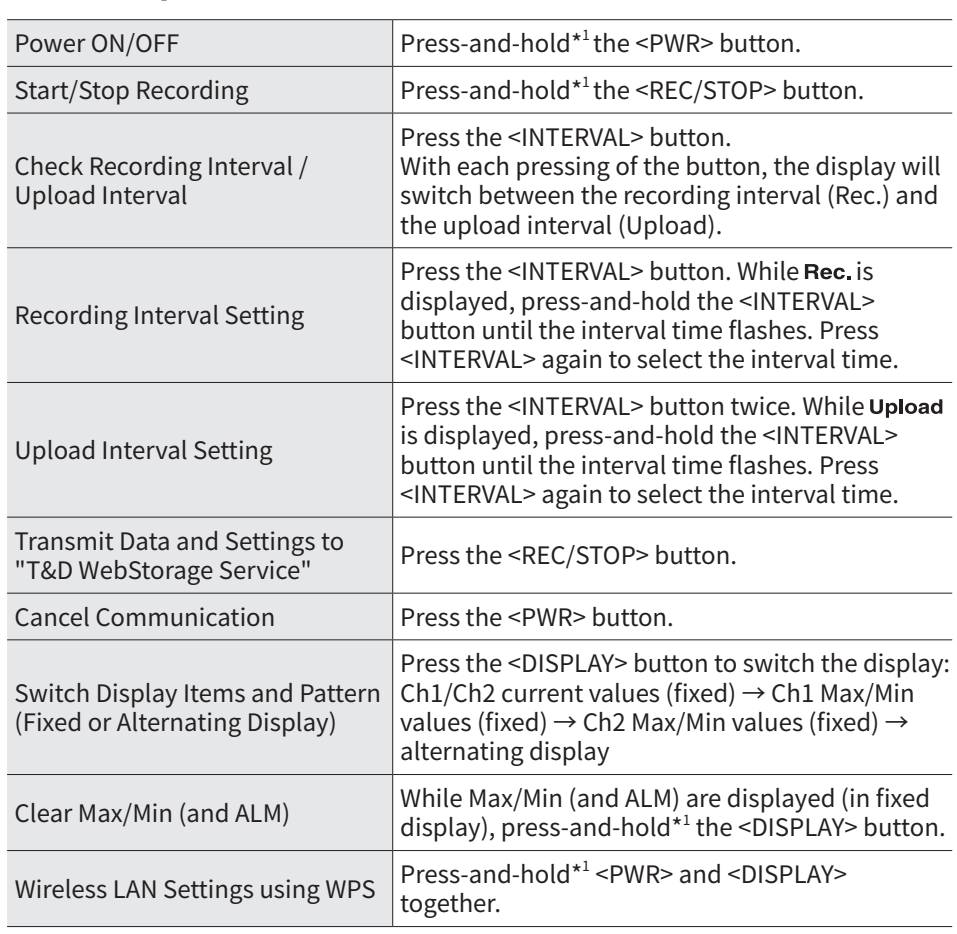

\*1. "Press-and-hold" means to hold the button down for about two seconds.

\*2. Recording Interval setting cannot be changed while a recording session is in progress.

Recording

Interval

 Estimated Time

The factory default setting is OFF (no auto-upload). Please follow the steps below to change the setting.

 8 About hours

6. Press-and-hold the <REC/STOP> button until REG turns ON (recording restarts).

days

 $\frac{10}{10}$  min  $\frac{15}{15}$  min  $\frac{16}{10}$  60 min

days

 $\mathbf 1$ 

 $\overline{2}$ 

About 100 About 200

 3.5 About years

TIME **DATA**  $36.1^\circ$ 

 $\vec{q}$ 57 $\in$ 

#### **Ref: Recording Intervals & Estimated Maximum Recording Times**

 $1$  sec  $\parallel$  30 sec  $\parallel$  5 min

# **PC over USB: Setup and Download**

Using a USB connection between the logger and PC, make device settings and download recorded data via "TR7 for Windows".

The software can be downloaded from the T&D website, but for those who prefer, a CD and USB cable set (SO-15C1) is available for purchase.

## **Sensors**

## **Optional Sensors**

**(1) Temperature Sensor suitable for Vaccine Management** When using the TR71A for vaccine management, we recommend the optional sensor TR-1106.

We offer a wide range of Temperature and Temperature-Humidity sensors, sensor extension cables, AC adaptors, etc. For details see information on T&D's Product Page or Optional Products Catalog. the Optional Products information on the Product Page.

# tandd.com/catalog/files/op\_others-eng.pdf

# **External Power Supply**

It is possible to use USB bus power and AC adaptor (AD-05A2 or AD-05C2: sold ing batteries will make it possible to continue recording in the event of a separately) as a power source. When using an external power supply, installpower outage.

#### **(1) Important Notice for Using an External Power Supply**

When using external power, the logger itself generates heat and the internal sensor of the TR71A will report a higher temperature than actual; we recommend using an external temperature sensor. Also, when an external sensor is used near the logger, it may be affected by the heat from the logger.

# **T&D WebStorage Service**

"T&D WebStorage Service" is a free web-based cloud storage service provided by T&D Corporation. By uploading recorded data to "T&D WebStorage Service", it is possible to access your important data from anyplace in the world at any time you wish.

# https://www.webstorage-service.com/

Via the browser you can check the current readings and battery level, view the graph, make warning settings, etc.

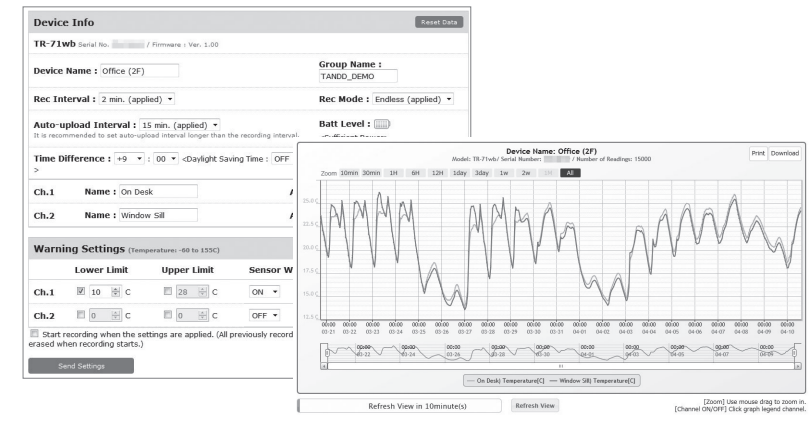

# **Time Difference Setting**

Please set the time difference in your time zone on "TR7 for Windows" as well

#### **Setting Items in [Warning Settings] tab:**

Lower Limit, Upper Limit, Sensor Warning, Warning Judgement Time, Battery Warning, Clear MAX/MIN Values at Specific Time (in Vaccine Mode only)

• By changing the temperature unit to Fahrenheit in [Settings] - [LCD Display Settings] menu, the upper and lower limits can be set in Fahrenheit here.

#### **In Vaccine Mode**  $\left($ a $\downarrow$

• Warning Judgment Time is set to 0 sec.(Warnings will be generated immedi-<br>ately when thresholds are reached.) • There is an option to automatically clear Max/Min values at specific time every day.

• For details about the Vaccine Mode, see [TR7 for Windows Help].

#### **5.** Click the [Auto-upload Settings] tab and make wireless LAN network settings.

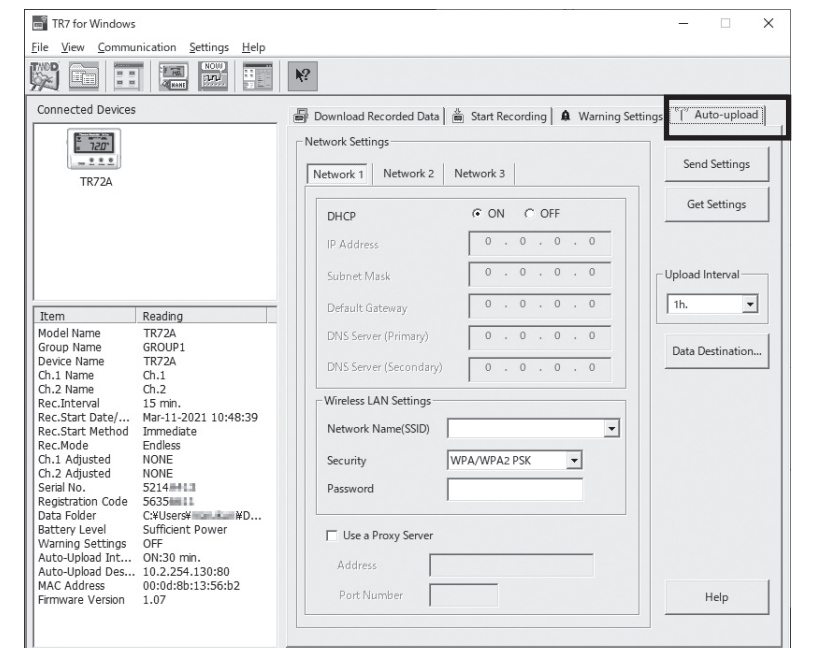

#### **Setting Items in [Auto-upload Settings] tab:**

DHCP, Wireless LAN Settings, Proxy Server, Upload Interval, Data Destination

- **6.** After having completed all the settings, click [Start Recording] (in the Start . Recording tab) or [Send Settings] to send the setting contents to the logger.
- $*$  Upon the start of a new recording session all stored data will be deleted from the de-<br>vice.

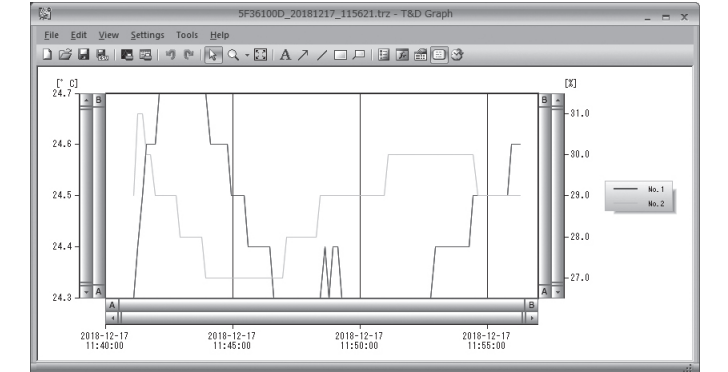

\* For details about software operations, please see the "Help" menu in each software.

#### **Storage Location of Recorded Data**

used for vaccine quality control.

Data downloaded via "TR7 for Windows" will be saved in the default folder "Documents (or My Documents) \TandD Corp \TR7 for Windows".

Recorded data is saved in two formats: TRZ format file for display in the "T&D Graph" and CSV format file.

By making warning settings for the TR71A in Vaccine Mode (to monitor upper and lower limits and to clear the MAX and MIN values at specific  $\bigoplus$ time of the day), the total time out-of-range and daily maximum and minimum temperatures are recorded in the CSV file, which can be used for daily reports.

The storage location can be viewed or changed from the [File] menu - [File Names and Folders] option.

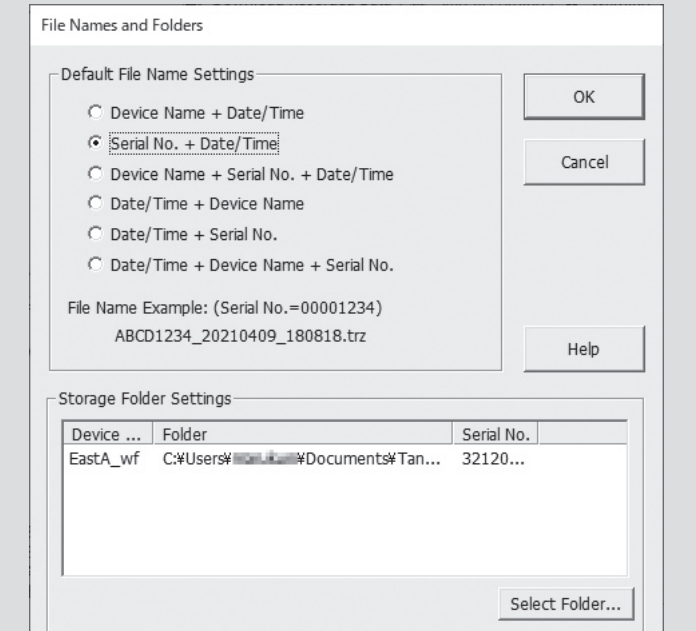

as "T&D WebStorage Service".

#### **TR7** for Windows

[Settings] - [Clock Settings]

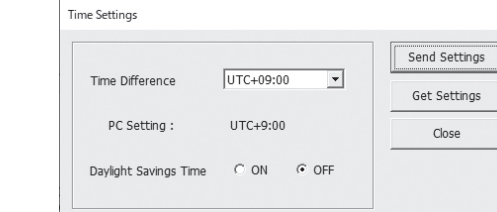

#### **T&D WebStorage Service**

[Devices] - [Settings] - [Device Info] - [Time Difference]

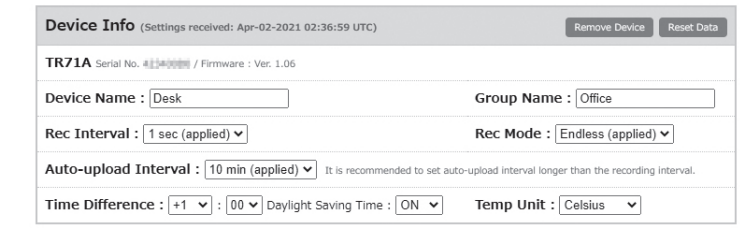

#### **The default setting is as follows:**

GMT +1:00 (for serial number "No.4XXXXXXX") GMT -8:00 (for serial number "No.3XXXXXXX")

# **Other Software**

### **T&D** Graph

"T&D Graph" is a software program which enables the viewing of recorded data in graph form, whether the data is stored on a local computer or at "T&D WebStorage Service". Even if the data you wish to view is divided into multiple files, it is possible to merge them into one graph by specifying the device name and/or time period. The graph data can be saved as a graph file  $(trg)$  or a text file (csv).

### tandd.com/software/td-graph.html

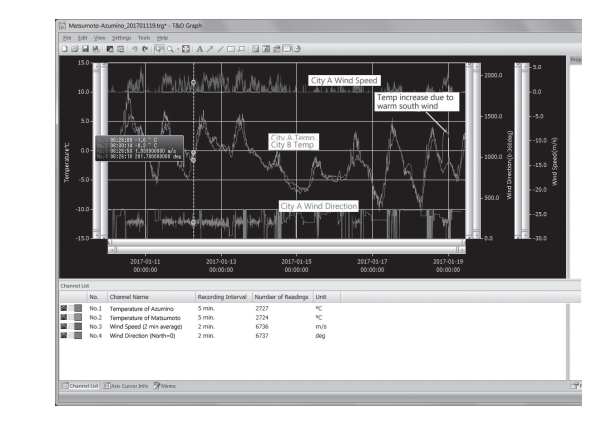

# **Troubleshooting**

**Please contact the distributor from which you** purchased the product.

tandd.com/purchasing/

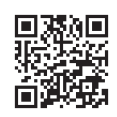

4. Upon completion of the download, "T&D Graph" will open and display the .graph

completion of the download. By calculating the time in warning, it can be

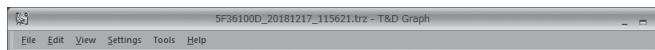

# **I IDS**

# **What is the WPS?**

less LAN devices (such as smartphone, PC, TR7A, etc.) to a wireless router. WPS (Wi-Fi Protected Setup) is a feature that makes it easy to connect wire-

Normally, when connecting a wireless LAN device to the network, you need to set the name (SSID) and password (encryption key) of the router manually. However, if your device and router support WPS, you can complete the wireless network setting with just a push of a button.

Button name of the WPS may differ depending on the router.

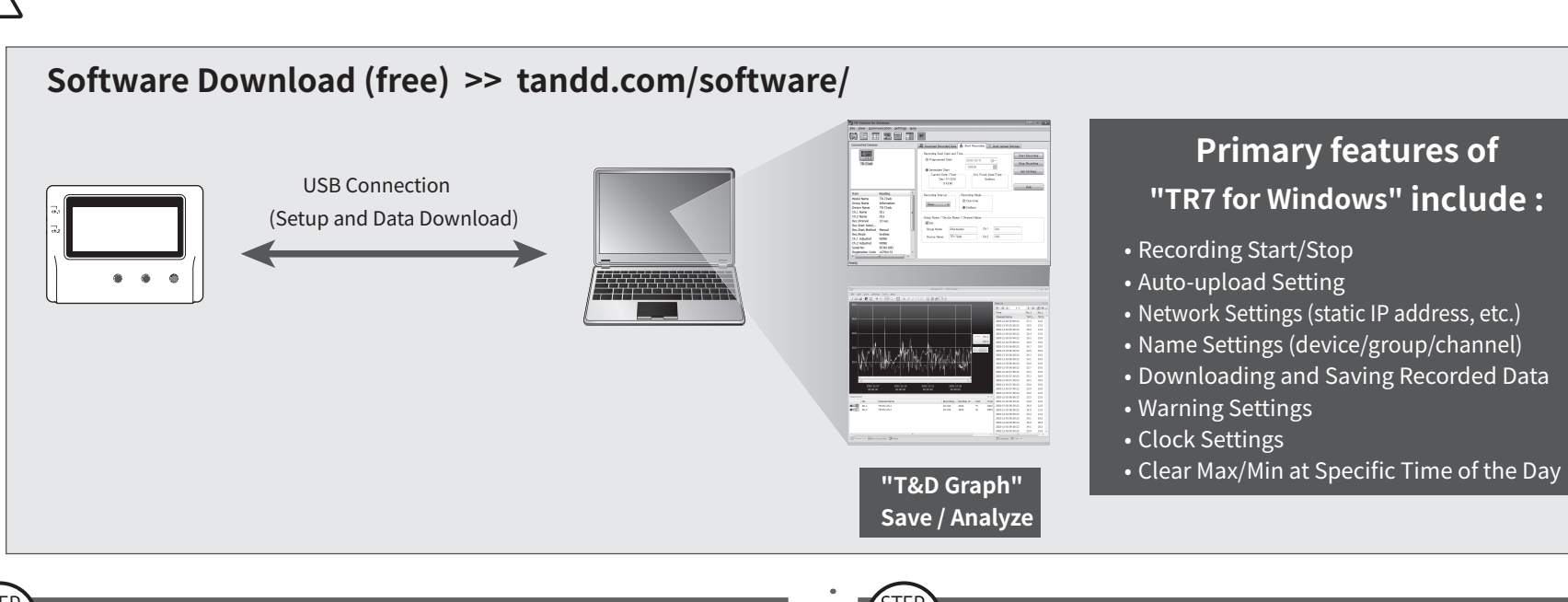

#### STEP<br>**1 Device Settings**

1. Download "TR7 for Windows" from the T&D Website and install it to your PC. tandd.com/software/tr7forwin.html

- 2. Connect the logger via USB to your computer.
- \* "TR7 for Windows" will open automatically. (If not, please open it manually from the Windows Start Menu or Start Screen.)
- 3. Click the [Start Recording] tab and make necessary settings for recording.

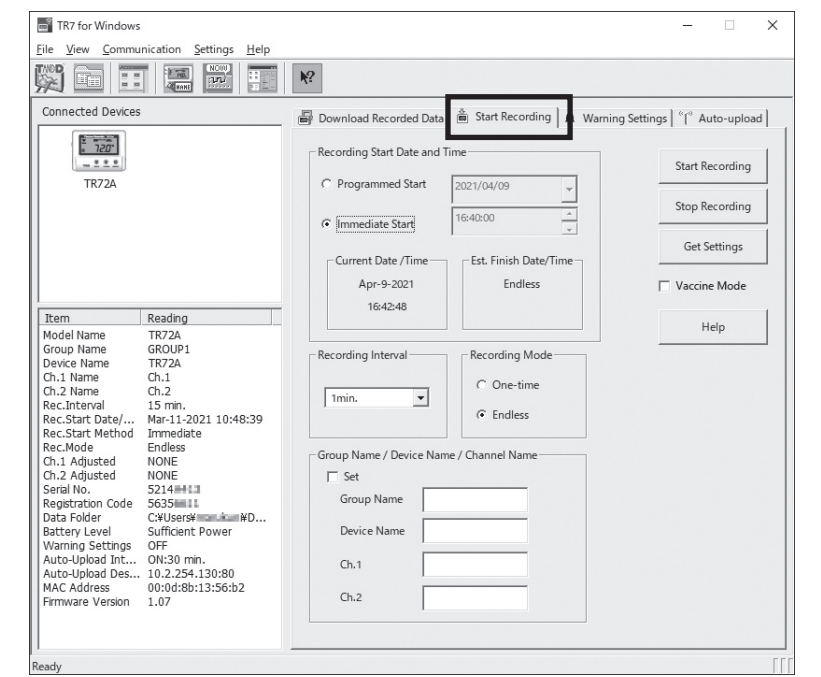

#### **Setting Items in [Start Recording] tab:**

Recording Start Method (Programmed Start or Immediate Start), Recording Interval, Recording Mode, Group Name, Device Name, Channel Name

### **In Vaccine Mode:** 9

Recording intervals will be short (30 sec, 1 min or 2 min) for strict monitoring. \* The warning judgment is made immediately at each recording interval.

4. Click the [Warning Settings] tab and make the necessary settings.

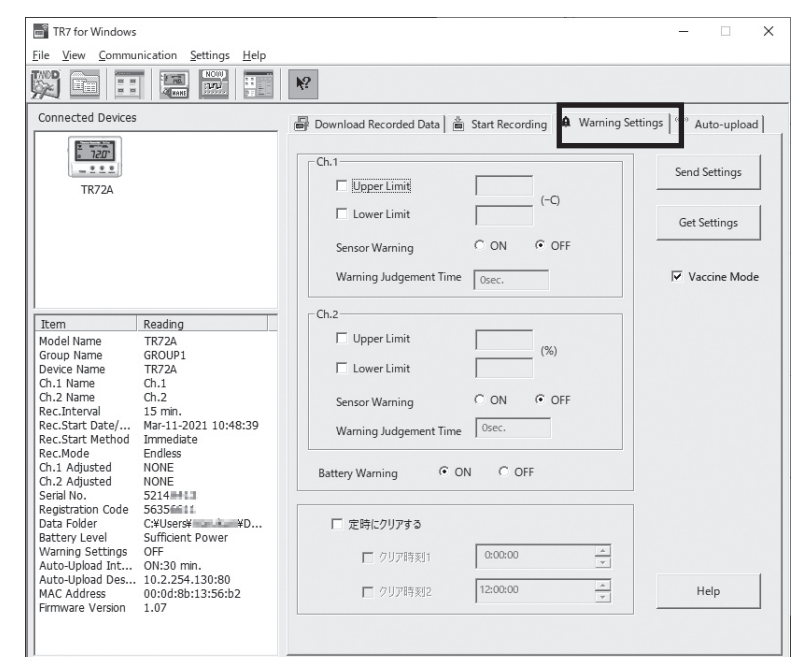

#### $\ddot{\mathbf{2}}$ **Downloading Data and Viewing in Graph**

By using "T&D Graph", it is possible to view data downloaded from the logger in graph form.

1. Download "T&D Graph" from the T&D Website and install it to your PC.

### tandd.com/software/td-graph.html

- 2. Connect the logger via USB to your computer.
- 3. Open "TR7 for Windows", click the [Download Data] tab and proceed with the download.
- \* Before starting the download, settings for "Graph Display" and "File Name" can be viewed and changed under [Detailed Settings].

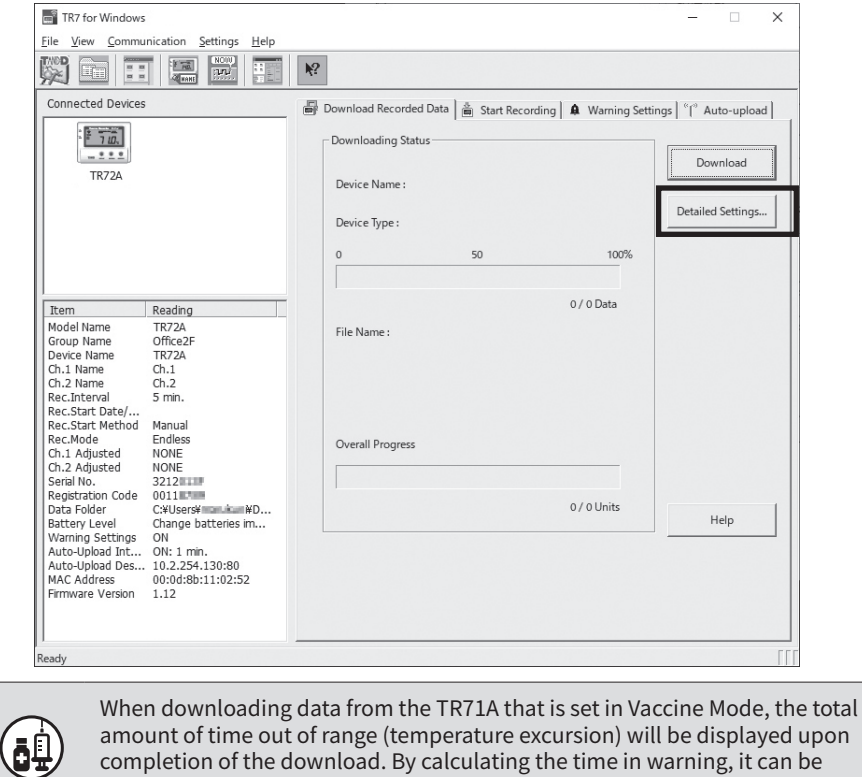